## **Retail Online Banking Enrollment**

- 1. Go to the Forte Bank website [www.fortebankwi.com.](http://www.fortebankwi.com/)
- 2. In the upper right corner, click on **Enroll Now**.

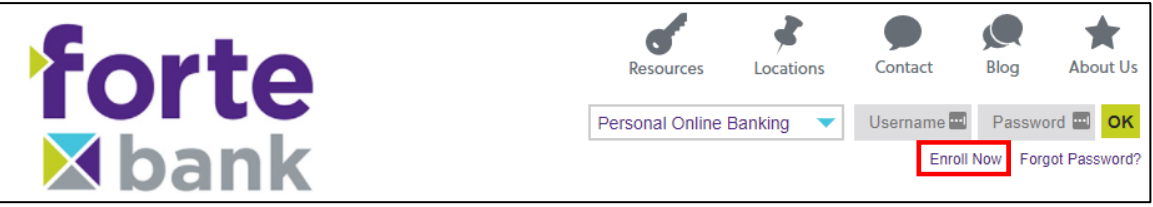

- 3. Fill in the following information:
	- Type of account
	- Account Number
	- SSN associated with the account
	- PIN (This is a one-time use PIN number that will be provided upon account opening)
	- Email Address associated with the account
	- Confirm Email Address associated with the account
	- Click Enroll

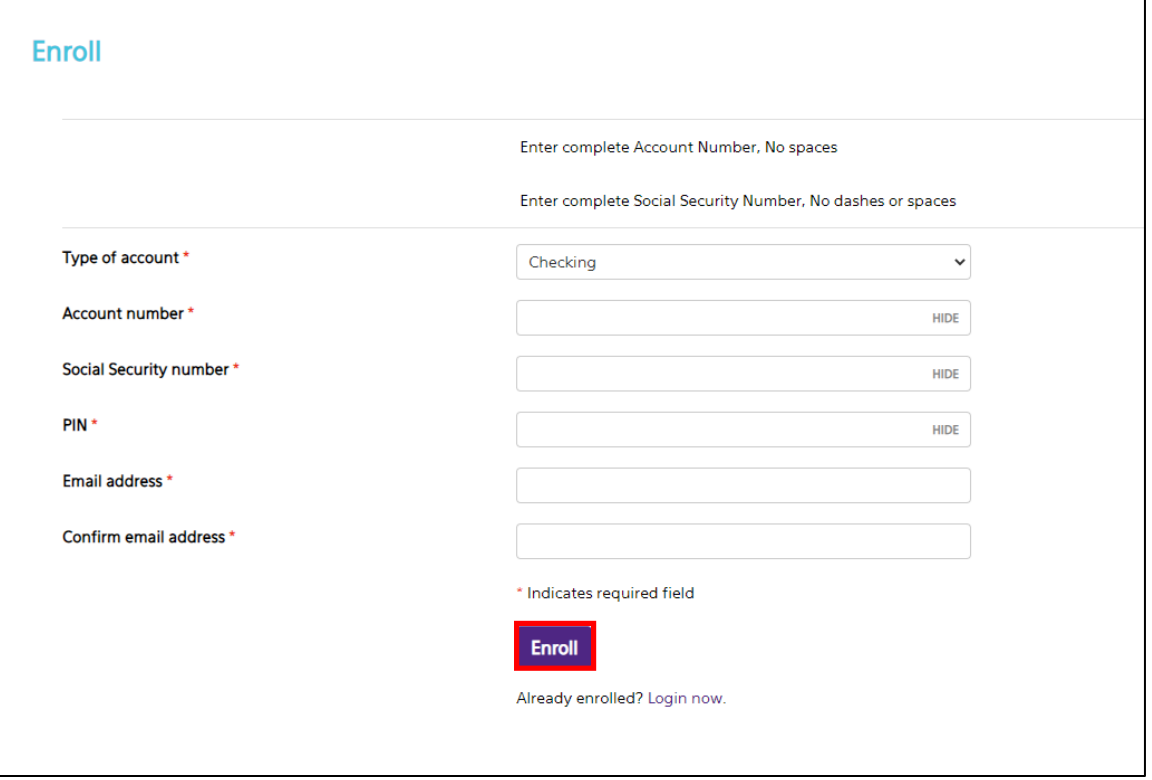

4. Read through Forte Bank's Terms and Conditions and click I Agree.

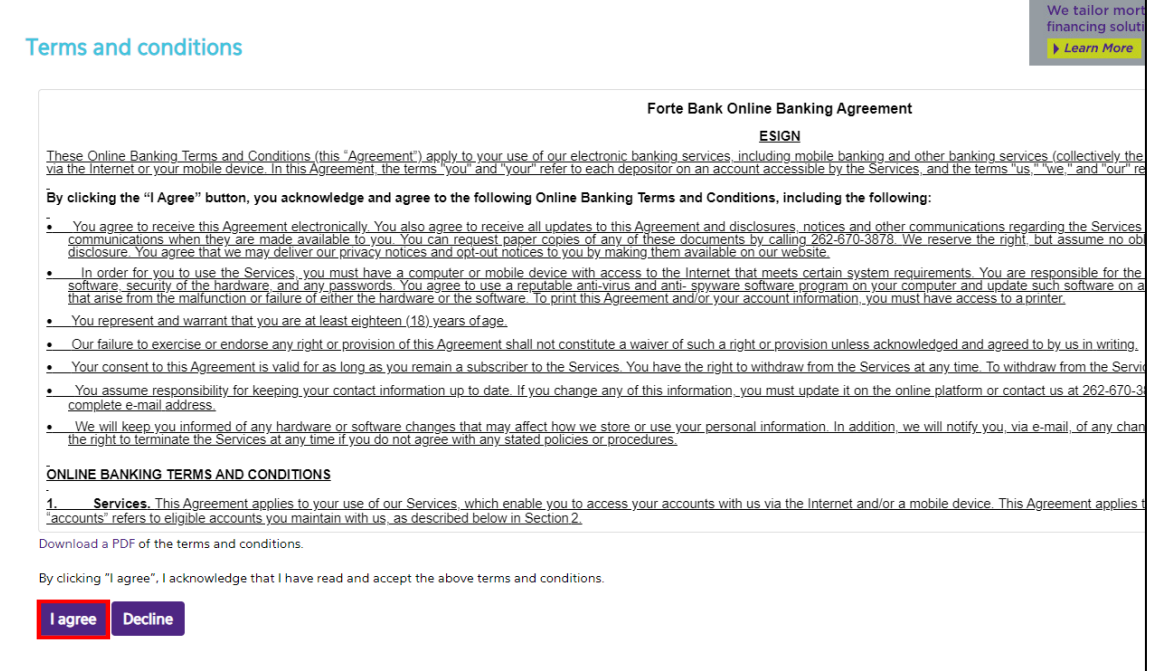

5. Create a Username and Password and click Continue. The password must be between 10 to 17 characters and contain at least one letter and number.

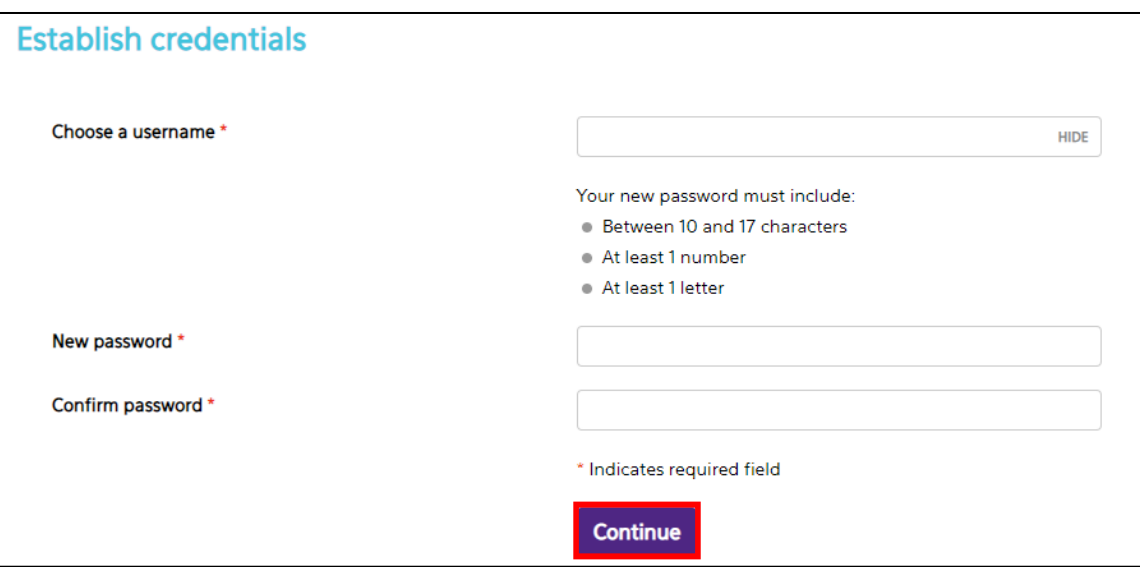

- 6. Set up three Challenge Questions.
	- On each new device you attempt to login on, one of the challenge questions will be asked as a form of two-factor authentication.
	- You can select the box for "Don't challenge me again on this device" to avoid having to answer challenge questions on your device each time you try to login; however, we recommend leaving this box unchecked as an extra layer of security.

• Click Continue.

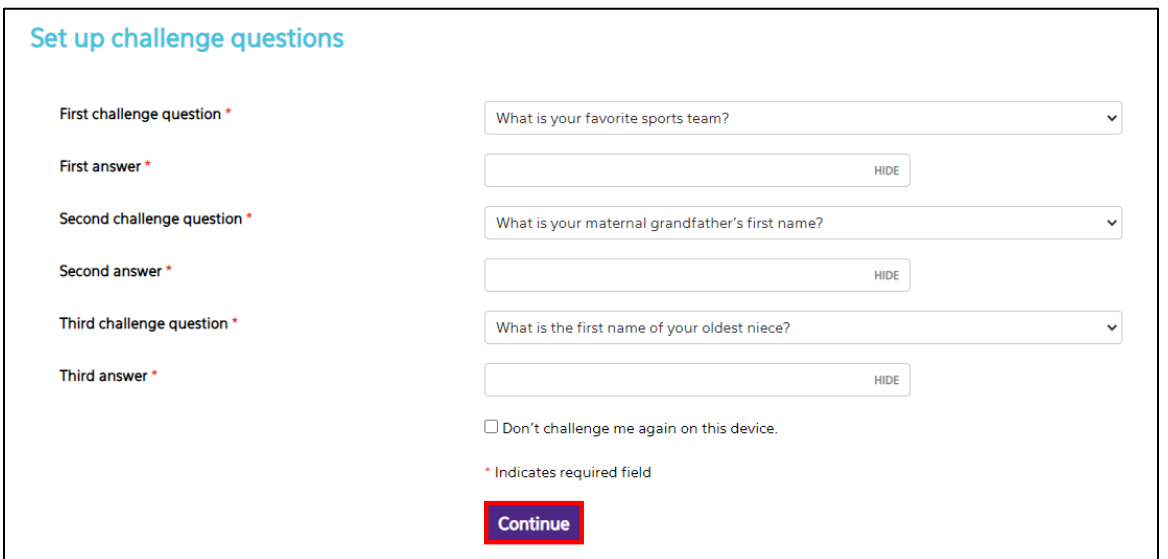

- 7. You will be asked about signing up for Mobile Banking.
	- If you are currently following these instructions on your phone and want Mobile Banking, click *Enroll* and a new tab will be opened to download the app.

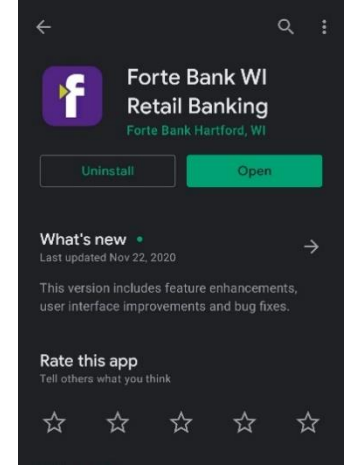

- Mobile banking enrollment **Enroll** Ask me later **Decline**
- If you are setting up online banking on a computer and want Mobile Banking, click *Ask me later*, and the app can be downloaded separately on the App or Google Play Store.
- If you do not wish to have Mobile Banking, simply select *Decline*.

\*\* The login will be the same Username and Password you just established\*\*

8. Once you have created your account, you will be redirected to your Online Banking homepage.

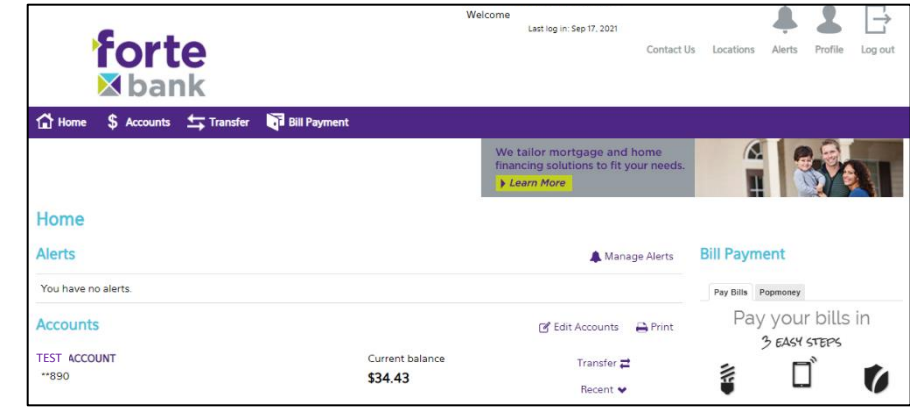